## **MEDICAL** PROVIDER SEARCH INSTRUCTIONS

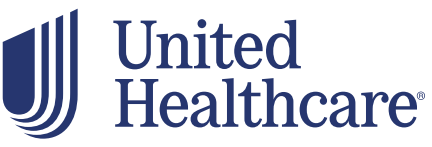

**<https://prod.member.myuhc.com/content/myuhc/en/public/member-ei-login.html?currentLanguageFromPreCheck=en>**

1. Click on "Find a Provider"

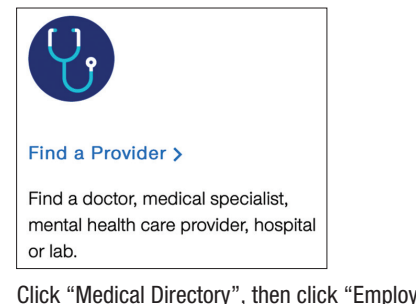

2. Click "Medical Directory", then click "Employer and Individual Plans"

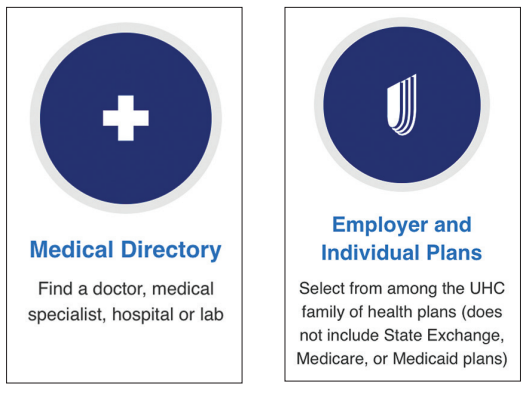

- 3. You will now have a list of plans networks in alphabetic order. For HMO plans, you will need to click on SignatureValue Plans. For PPO you can choose Select Plus, Core PPO or Doctors Plan (EPO)
	- a. HMO Instructions:
		- i. Click on CA and then choose the appropriate HMO network below:
			- 1. SignatureValue HMO Full HMO
			- 2. Alliance HMO Alliance HMO
			- 3. Harmony HMO Harmony HMO
		- ii. Enter the Street Address, City & State or Zip code of the provider > Continue. (you must click continue on the Primary Care Provider Information page)
	- b. PPO Instructions:
		- i. Click on the Network
			- 1. Select Plus PPO Select Plus
			- 2. Core PPO Core
			- 3. Doctors Plan (PPO) Doctors Plan
			- 4. Navigate Navigate/Navigate Balanced
- 4. You can now search by Provider, Service or Condition. To print a directory, scroll down to Print/Email Provider Directory at the bottom of the page. You can choose to search by people, places or condition.

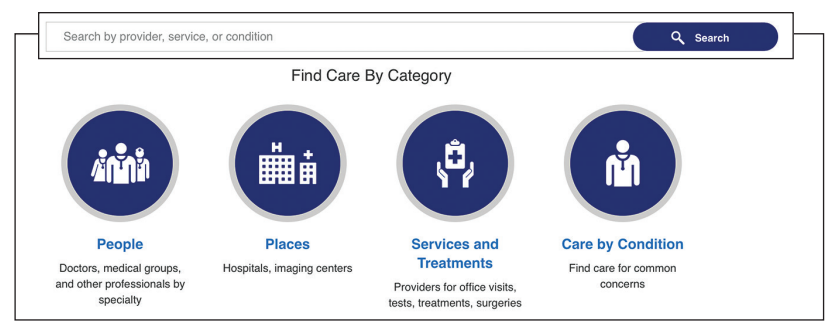

Northern California 800.255.9673 | Inland Empire 877.225.0988 | Los Angeles 800.560.5614 | Orange 800.869.6989 | San Diego 800.397.3381 [wordandbrown.com](http://www.wordandbrown.com)